# 中信期货APP 基金业务电子签名约定书签署 操作指引

(客户端)

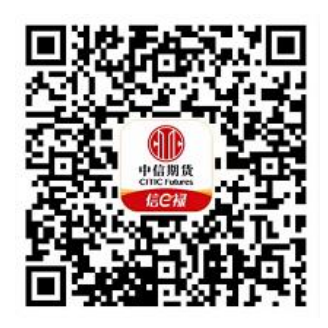

(下载中信期货APP马上体验)

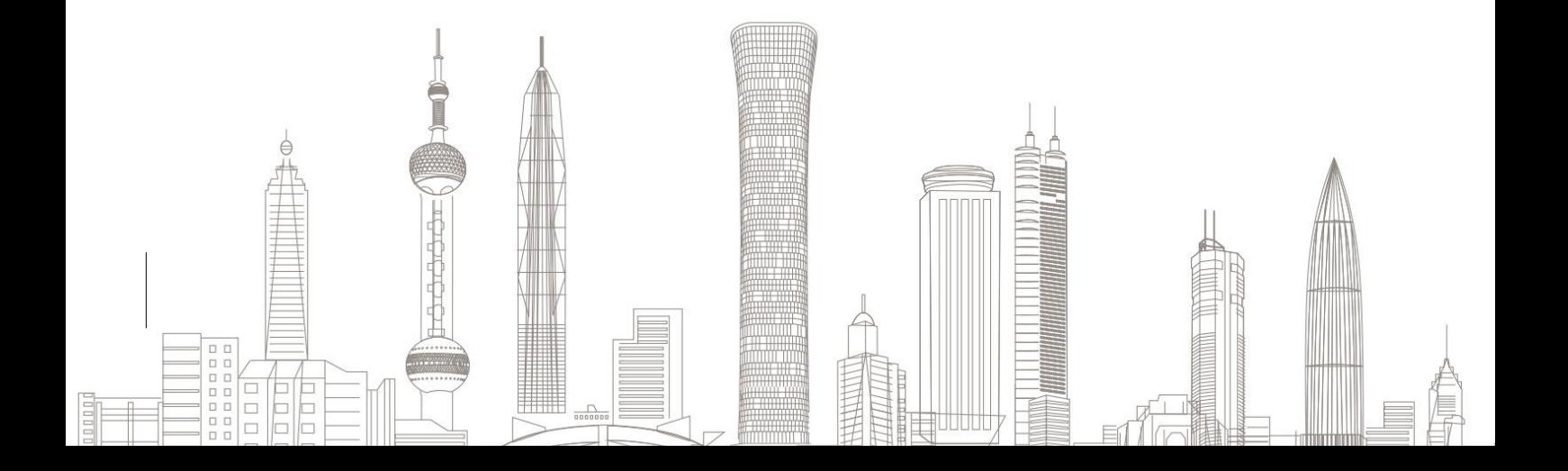

基金业务电子签名约定书签署业务受理对象:

我司需在线上发起基金电子签名约定书签署业务的境内自然人客户和 持有新版中华人民共和国外国人永久居留身份证(以下简称新版永居证) そうしょう しょうしょう しょうしょう あいしん あいしん あいしん あいしゃ あいしゃ

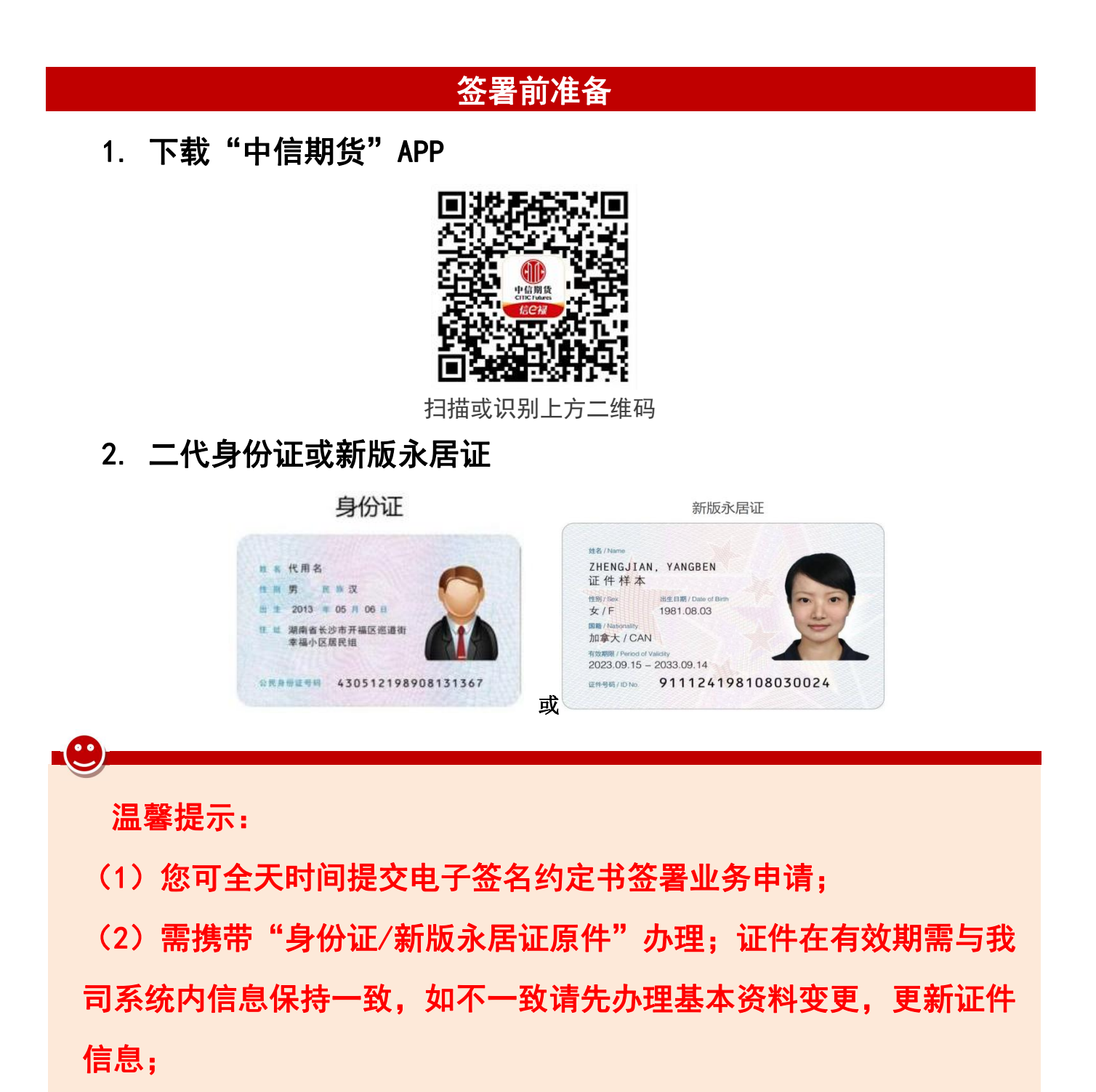

(3)业务办理包含人脸识别环节,请确保您设备的摄像头功能正常。

## 一、进入电子签名约定书签署业务

1. 进入"中信期货APP",点首页右上角"掌上营业厅",在【理财 业务】模块选择【电子签名约定书签署】进入业务提示页面,请您认真阅 读业务提示内容。

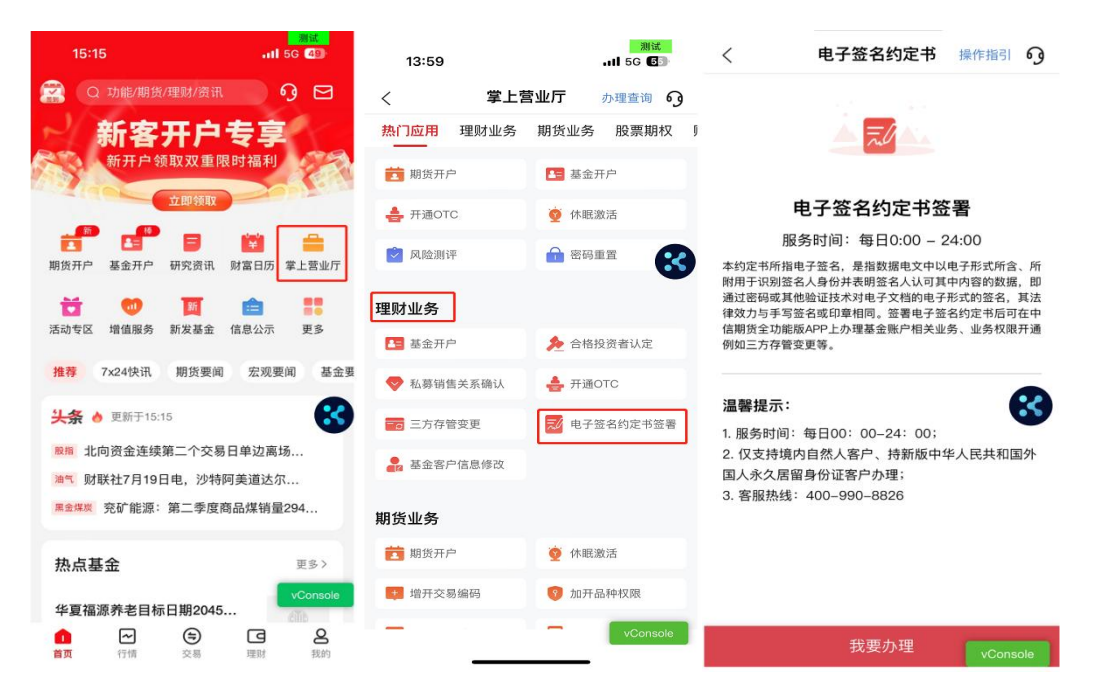

2.请输入您的基金资金账号及交易密码,登录您的基金账户。若您已 开通基金账户快捷登录,登录互联网账号后进入掌厅,点击该项业务时可 实现自动登录。

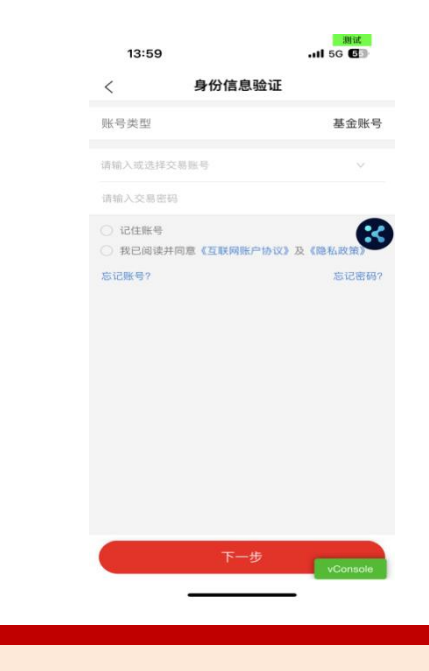

温馨提示:

如您忘记账号或密码,可点击下方"忘记账号"或"忘记密码"菜单, 进行账号找回或密码重置。

### 二、授权声明及身份识别

成功登陆之后,进入授权声明界面,点击【同意】,进入下一步;若 点击【不同意】,则退出到业务提示页面。

同意授权后,进入身份识别环节:

1.现场拍摄本人二代身份证/新版永居证正反面,系统会自动进行验 证,请在确认自动识别出的身份证信息均无误后,点击"下一步"。

2.接下来请您进行人脸识别,请您根据页面上的文字提示完成规定动 作,系统会抓拍您的头像照进行公安验证。

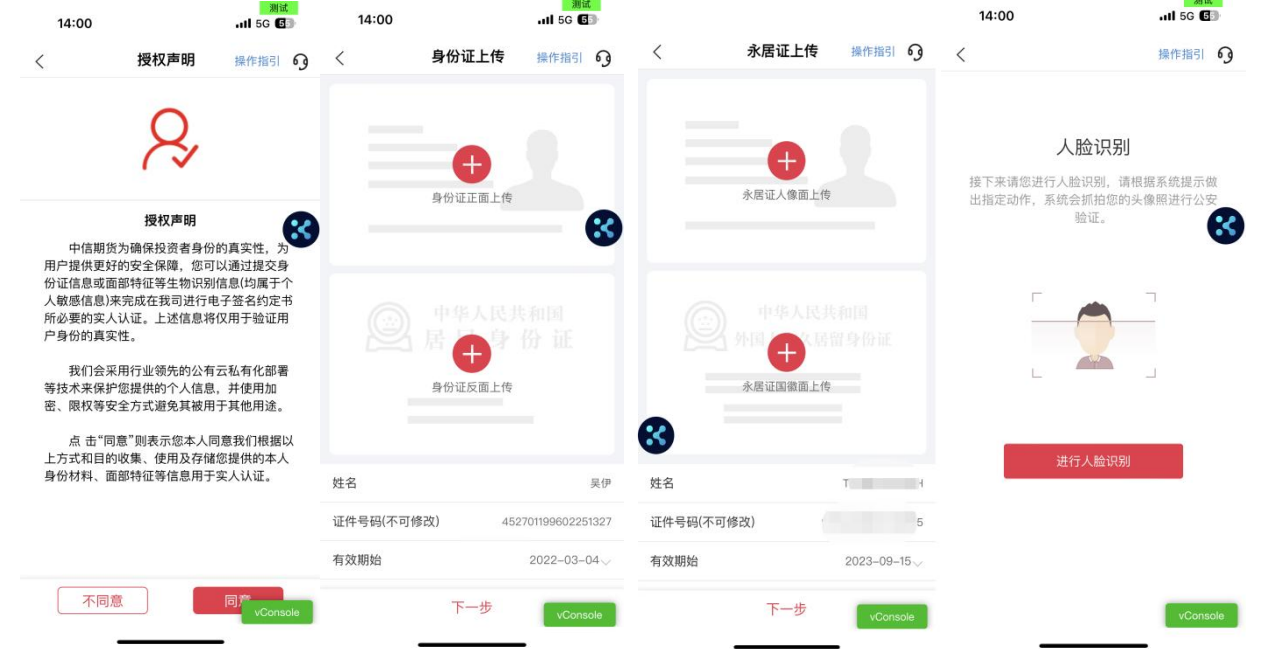

#### 三、协议签署

1. 请确认您前述录入的信息准确无误, 若确认无误点击【确定】进入 协议签署环节,如需修改请点击【返回修改】。

2.请点击《电子签名约定书》打开后阅读到底部,点击"阅读完成" 确认后跳转至协议签署页面,可点击"我已阅读并同意签署": ;

3. 签署协议将进行手机号码验证,点击"获取验证码",通过基金开 户预留手机号验证码完成验证。

4.数字证书安装(如需),若未安装数字证书需签署《投资者电子证

## 书协议签署协议-中信》。

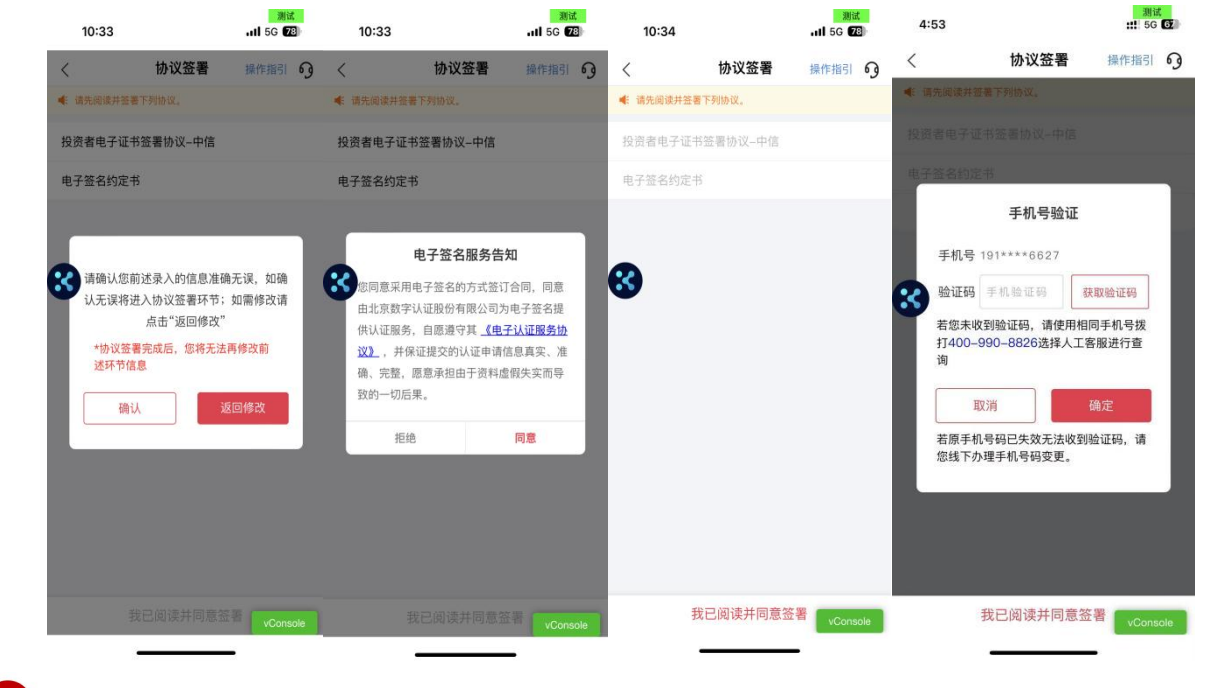

#### 温馨提示:

(1) 如手机号仍在使用但无法接收到验证码,请联系我司客服 4009908826选择人工客服进行查询;

(2) 若原手机号已停止使用,请先线下办理手机号码变更;

## 四、业务提交

手机号码验证通过后业务提交成功,请您耐心等待,注意查收短信或 消息。

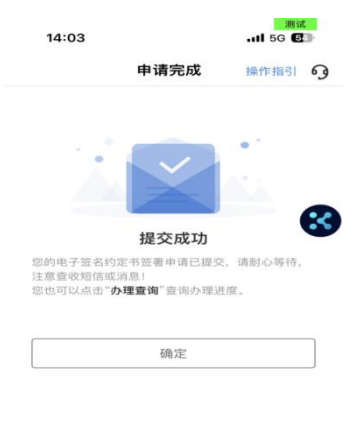

-@ 温馨提示: (1) 您可在"办理查询"界面查询业务办理进度; (2) 业务办理成功或不符合办理要求变更失败的,将以短信形式通 知。

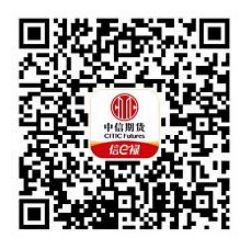

(下载中信期货APP马上体验)